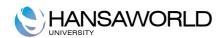

# Standard Invoicing

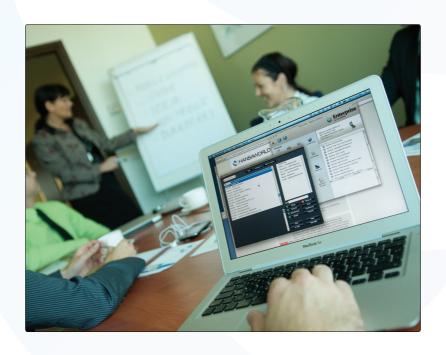

### Table of Contents:

| INTRODUCTION                                                                | 3         |
|-----------------------------------------------------------------------------|-----------|
| Installation and Starting of Books Standard Invoicing  Master Control Panel |           |
| WORKING WITH RECORDS                                                        | 5         |
| Registers                                                                   | 5         |
| Browse Windows.                                                             |           |
| Record Windows                                                              |           |
| Record Windows - Paste Special                                              | 8         |
| Deleting Records                                                            | 8         |
| ATTACHMENTS AND PERSONAL DESKTOP                                            |           |
| Attachments                                                                 |           |
| Personal Desktop                                                            |           |
| Organising Items in your Personal Desktop - Archives                        | 11        |
| Settings to Consider on Initial Setup                                       |           |
| Company Info                                                                |           |
| Persons                                                                     |           |
| Reporting Periods                                                           |           |
| ENTERING CUSTOMERS AND CONTACT PERSONS                                      | 15        |
| Settings to consider when entering Contacts                                 |           |
| Customer Categories                                                         |           |
| Payment terms                                                               |           |
| Price Lists/Prices                                                          |           |
| ENTERING CUSTOMERS AND CONTACTS                                             |           |
|                                                                             |           |
| Operations Menu - Customer Status                                           |           |
| Operations Menu – Create contact                                            |           |
| ENTERING ITEMS                                                              |           |
| Settings to consider when entering Items                                    |           |
| Item Groups                                                                 |           |
| Price Lists/Prices                                                          |           |
| Units                                                                       |           |
| VAT Codes                                                                   | <u>22</u> |
| Entering items                                                              |           |
| ENTERING INVOICES                                                           | 24        |
| Standard Invoices                                                           | 24        |
| Cash Notes                                                                  |           |
| Correction Invoices - Credit Notes                                          | 24        |
| Settings to consider when entering Invoices                                 | 24        |
| Invoice Settings                                                            |           |
| Entering Invoices                                                           |           |
| Header                                                                      |           |
| Terms Card                                                                  |           |
| Items Card                                                                  |           |
| Address Card                                                                |           |
| FooterApproving Invoices                                                    |           |
| Operations Menu – Invoice Status                                            |           |
| Operations Menu – Invoice Status                                            |           |
| •                                                                           |           |
| ENTERING RECEIPTS                                                           | 32        |
| Settings to Consider When Entering Receipts                                 | 32        |

| Payment Modes32                   |
|-----------------------------------|
| Entering Receipts32               |
| Operations Menu – Add Write-Off34 |
| REPORTS35                         |
|                                   |
| Company Info35                    |
| Customer List                     |
| Customer Statistics36             |
| Invoice Journal                   |
| Item List39                       |
| Item Statistics40                 |
| Periodic Customer Statement41     |
| Receipts Forecast42               |
| Receipts Journal42                |
| Sales Ledger44                    |
| DOCUMENTS45                       |
| DOCUMENTS45                       |
|                                   |
| <u>Invoices46</u>                 |
| Invoices                          |
| Invoices                          |
| Invoices                          |
| Invoices                          |
| Invoices                          |
| Invoices                          |
| Invoices                          |
| Invoices                          |
| Invoices                          |
| Invoices                          |
| Invoices                          |
| Invoices                          |

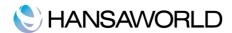

#### INTRODUCTION

Standard Invoicing is an easy application for handling of accounts receivable and all that is associated with the Invoices you send to your Customers.

#### **Installation and Starting of Books Standard Invoicing**

To install Standard Accounts, follow these steps:

- 1. Locate and purchase Standard Invoicing in the Mac App Store.
- 2. Standard Invoicing 6.3 UK will be downloaded and installed in your 'Applications' folder automatically.
- 3. After installation, Standard Accounts will be launched automatically, and the 'Welcome' window will be opened:

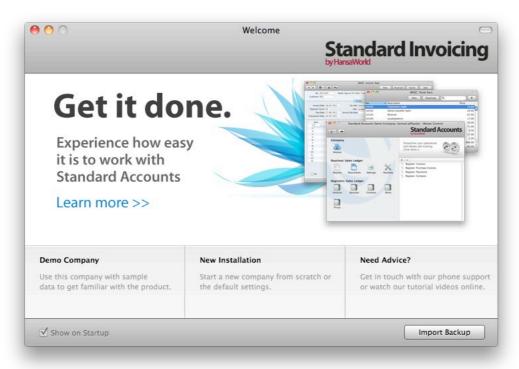

Click one of the buttons as follows:

#### Demo Company

Click this button if you are new to Standard Invoicing and would like to explore the application to see how closely it will satisfy your requirements. Demonstration data will be imported, and you will be logged in to the demo installation automatically. You can exit demonstration data just by quitting the application.

New Installation

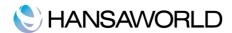

Click this button if you are starting Standard Invoicing for the first time and you want to create a new database for your own data. This is described below.

Import backup

Click this button if you have already been using Standard Invoicing and you need to import a back-up file to a new database.

To create new database click on [New Installation] button in the 'Welcome' window.

The 'Create a new Company' window will appear

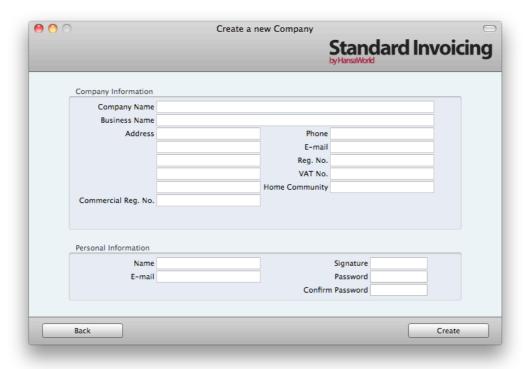

Enter your company details in the upper section.

The information in the lower section will be used to create a User Account for yourself. You must enter your Name and a Signature before you can progress to the next step, but the other information is optional. The Signature is the ID code that you will use to log in.

When the window is complete, click the [Create] button in the bottom right-hand corner of the window. The Master Control panel will appear.

#### **Master Control Panel**

The Master Control panel is your main tool palette. This is where you can open different registers, settings, documents and reports.

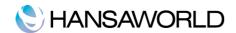

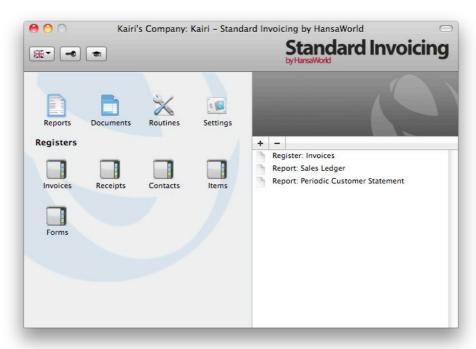

You can open the Master Control panel, or bring it to the front, at any time using the  $\mathbb{H}$ -M keyboard shortcut.

#### **WORKING WITH RECORDS**

#### **Registers**

Standard Invoicing contains a number of registers in which information of a particular type is stored. For example, information about Customers is stored in the Contact register, while information about Items is stored in the Item register.

You can open the registers by using the buttons in the Master Control panel.

#### **Browse Windows**

When you open a register, a browse window will open, listing all the existing records in the register.

For example, if you click the [Invoices] button in the Master Control panel, the window that opens is a browse window, entitled 'Invoices: Browse'. This window lists all the Invoices in the register:

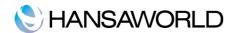

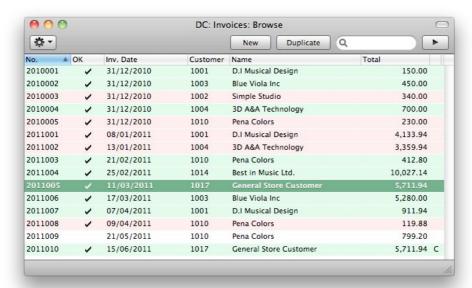

In all browse windows you may sort the transactions in each column by clicking on the headings. To reverse any sort, simply click once again on the column heading. You can also scroll down the list with the scroll bars. Finally, you can search for a record by entering a keyword in the field in the top right-hand corner. Books will search for the first record matching the keyword in the highlighted column.

#### **Record Windows**

You will use record windows to enter, view and edit individual records. All data entry will be made in windows of this type. Shown below is an Invoice in a record window:

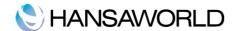

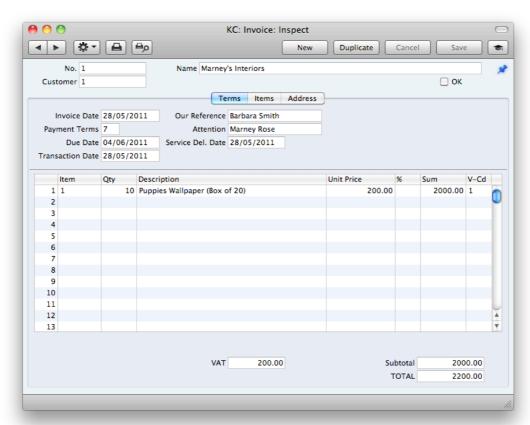

All record windows feature the following buttons:

[New] Keyboard shortcut: \mathbb{H}-N

Click this button to save the current record and to close it. A new blank record will then be opened for data entry.

[Duplicate] Keyboard shortcut: #-Y

Click this button to save the current record and to create a copy of it. The original record will be closed and the new copy opened. In many cases, the new record will contain the current date, not the date of the copied record.

#### [Cancel]

If you have not saved the current record (i.e. the window title is 'New'), click this button to cancel the data entry process and to close the record window. The record will not be saved. If you have previously saved the current record (i.e. the window title is 'Update'), click this button to discard all changes made since it was last saved. In this case, the record window will not be closed.

[Save] Keyboard shortcut: Shift-Enter

This button saves all changes to the current record but does not close it.

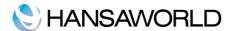

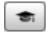

Click this button to connect to our website, where you can see a short tutorial demonstrating how to use the register you are looking at.

#### **Record Windows - Paste Special**

You can use the 'Paste Special' feature in many fields to bring information into a record from another register or setting. For example, when you enter an Invoice, you can use 'Paste Special' to choose a Customer or Payment Term. The following example shows how this feature works, pasting a Customer Number into an Invoice:

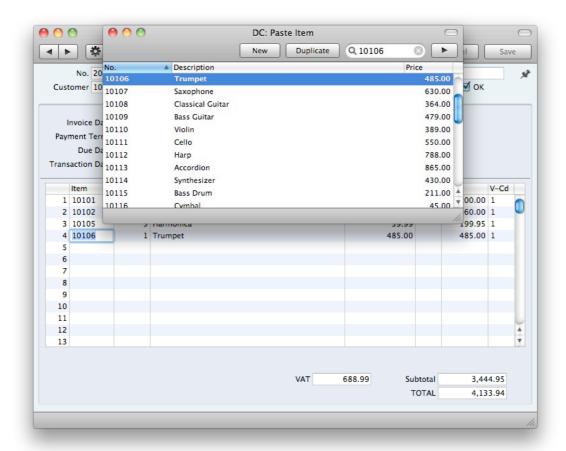

#### **Deleting Records**

To delete a record, open it in a record window and select 'Delete' from the Record menu.

You cannot delete a record that is used by other transactions, such as an Item.

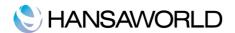

#### ATTACHMENTS AND PERSONAL DESKTOP

#### **Attachments**

You can connect files, notes or other records to any record in Books Standard Invoicing. These connected objects are known as "Attachments".

All record windows contain an [Attachments] button in the top right-hand corner:

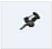

If a record has at least one Attachment, the button has a different icon:

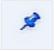

Click this button to work with Attachments. A list of objects currently attached to the record is opened. This list has its own Operations drop-down menu, which contains the functions necessary to attach, view and remove Attachments:

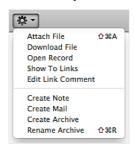

You must save a record at least once before you can add any Attachments. You can attach the following items to records of all kinds:

**Files** - Open the list of attachments and choose 'Attach File' from the Operations menu. A standard 'Open File' dialog window will open, allowing you to locate the file that you need.

**Notes** - Open the list of attachments and choose 'Create Note' from the Operations menu. A window will open, where you can type in your note/enter a Comment (the text that will identify the note in the list of Attachments).

**Records** - You can attach a record to another record by dragging it from its browse window onto the [Attachments] button of the other record. If the record is already open, drag its [Attachments] button onto the [Attachments] button of the other record.

To open or read an Attachment, double-click it in the list of Attachments or

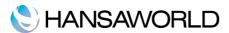

select 'Open Record' from the Operations menu. If the Attachment is a file, double-click it or choose Operations menu function 'Download File' to save it to your hard disk or use 'Open Record' to open it in the relevant application.

To remove an Attachment of any kind from a record, highlight it in the list of Attachments and select 'Clear' from the Edit menu.

#### **Personal Desktop**

As well as being able to connect files, notes or records to any record (as described above), you can also attach them to your Master Control panel. They will be listed in the area on the right of the Master Control panel, known as the "Personal Desktop". You can also place important reports, documents, settings and registers in the Personal Desktop. You can therefore configure your Personal Desktop so that it gives you immediate access to the areas that are most important to you. The Personal Desktop is therefore similar to a list of Bookmarks in a browser.

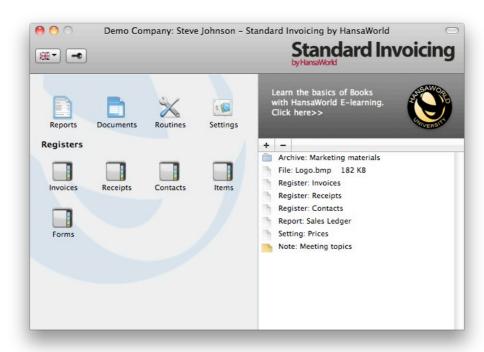

When you create the first User Account in a new database, the Personal Desktop will be activated for that User automatically. If you add extra Users to the Person register, you will need to activate the Personal Desktop for those Users yourself. Use the 'Activate Personal Desktop' function on the Operations menu of the 'Persons: Browse' window.

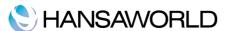

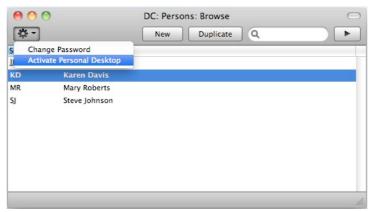

You can place the following items in your Personal Desktop:

**Registers** - Drag registers from the Master Control panel to the Personal Desktop.

**Settings, reports, documents and export functions** - Open the appropriate list window (e.g. the 'Reports' list or the 'Documents' list) and then drag an item from the list to the Personal Desktop.

**Files** - Click the [+] button in the top left-hand corner of the Personal Desktop and choose 'Attach File'. A standard 'Open File' dialog window will open, allowing you to locate the file that you need.

**Web Links** - Click the [+] button in the top left-hand corner of the Personal Desktop and choose 'Create Web Link'. A window will open where you can specify a name for the link and the URL (web address). You should also choose "Inline" or "External" in the Open field, using 'Paste Special' (\mathbb{H}-Enter). If you choose "Inline", the web page will be opened in a new window inside Standard Invoicing when you double-click the web link. If you enter "External", the web page will be opened in your default browser.

#### Organising Items in your Personal Desktop - Archives

When you have many items in your Personal Desktop, you can organise them into Archives. An Archive is a folder that can contain Attachments of all kinds, including other Archives.

To create an Archive, Select 'Create Archive' from the Operations menu. The 'Create Archive' window opens, where you can give the new Archive a name.

When you click the [Save] button, the new Archive will appear towards the top of the Personal Desktop.

To move the relevant items into the Archive, double-click on the Archive and drag and drop the item in the Archive window.

If you want to work with an item that is in an Archive, double-click the Archive. A new window will open, listing the items that are in the Archive.

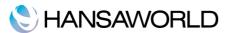

If you want to rename the Archive, first open it as described above and then select 'Rename Archive' from the Operations menu.

You can remove an item from an Archive in one of two ways. First, you can drag it to the Personal Desktop or to another Archive. Otherwise, to remove the item altogether, click on it and select 'Clear' from the Edit menu.

To remove an Archive, click on it in the Personal Desktop and select 'Clear' from the Edit menu. You can only remove empty Archives. To empty an Archive, you must remove its contents item by item as described above.

#### **Settings to Consider on Initial Setup**

#### **Company Info**

Enter your company address and other information as appropriate:

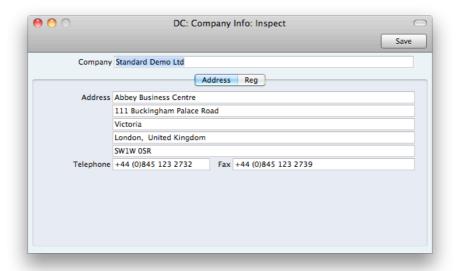

Make sure that everything is correct, as this information will be printed on your documents (e.g. the Invoices that you send to your Customers).

Click the button marked "Reg.No." towards the top centre of the window to see the other important fields in this setting. Here you can enter your company registration number and VAT Number.

Save the details in the Company Info setting by clicking the [Save] button in the top right-hand corner of the window. The window will be closed.

#### **Persons**

This setting holds information about Persons, i.e. Employees

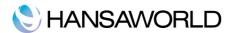

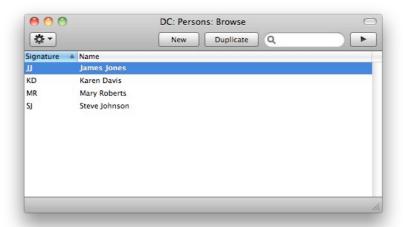

To enter a new record, click [New] in the Button Bar or use the  $\mathbb{H}$ -N keyboard shortcut. Alternatively, highlight a Person similar to the one you want to enter and click [Duplicate] on the Button Bar.

The 'Person: New' window is opened, empty if you clicked [New] or containing a duplicate of the highlighted Person.

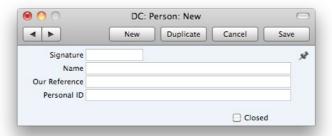

Enter the Person's initials to be used when logging on, or to identify the Person from elsewhere in the system. Type the person's name and how you would like it to appear in the "Our Reference" field on Invoices.

Personal ID: In countries where personal identity cards are carried, enter the Person's ID number from their card here.

#### **Reporting Periods**

This setting allows you to name and define certain time periods. These should be the periods that you will commonly use when producing reports: using 'Paste Special' from the Period field of a report specification window will bring up a list of the Report Periods entered using this setting. For example, if you want to produce monthly reports you should define each month in the setting.

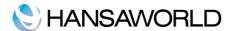

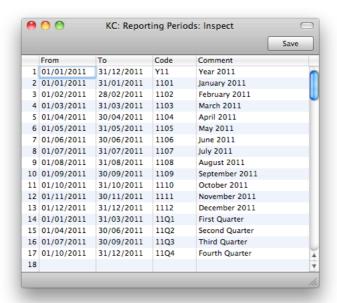

Once memorised, the Code can be used as a fast way of choosing a Report Period.

To enter a new Reporting Period, simply click in the first blank line and enter details as appropriate. Click [Save] to save and close, or the close box to close without saving changes.

Note that the Reporting Period in the first row of this setting will be offered as a default wherever a Reporting Period is required. You might therefore like to change the first row from time to time so that a useful option is always offered as a default.

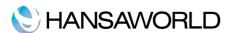

#### ENTERING CUSTOMERS AND CONTACT PERSONS

#### Settings to consider when entering Contacts

#### **Customer Categories**

Enter as many categories as you need to group your Customers of a similar type together. Give each Category a code and a description.

#### Payment terms

Different Invoices can be assigned different terms for payment: last date for payment, Cash or Credit Note.

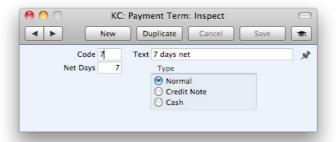

Enter the unique Code and a free form description by which the Payment Terms record is to be identified from elsewhere in the system. The Code may consist of one or two characters, and both numbers and letters can be used.

Enter the credit period in days to Net Days field. If the Type (below) is set to "Normal", when this Payment Term is used in Invoices and Purchase Invoices, the value entered here will be added to the Invoice Date to calculate the Due Date.

The Payment Term can belong to one of three types, and the choice of type determines how the due date is calculated:

Normal - A normal payment. The value in the Net Days field shows how many days the Due Date is from the Invoice Date.

Credit - This type is used for Credit Notes. The number of days is not relevant. You should have at least one Payment Term record of this type if you wish to raise Credit Notes.

Cash - This type is used for cash payment. The number of days is not relevant. Invoices with this Payment Term are known as Cash Notes.

#### **Price Lists/Prices**

Each Item has a normal selling price. In many cases, this will be the only price used. If each Item is always sold at the same price (or with an ad hoc discount), whoever the Customer, you will not need to worry about the Price List feature.

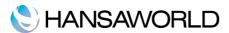

However, if you want to set up different pricing options for your customers, you can do so here.

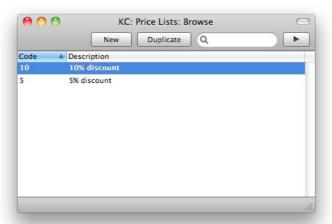

Enter as many Price Lists as you need for discounts or markups (inclusive or exclusive of VAT) and bring those to your Customer records using the Price List field.

In the Prices setting enter the relevant prices for each Item/Price List combination.

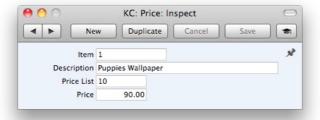

This feature automatically picks the correct price for the Customer on the Invoice.

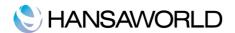

#### ENTERING CUSTOMERS AND CONTACTS

Information about your Customers, Contact Persons and all other companies and individuals with whom you have some contact is stored in the Contact register. As soon as contact is established between your business and a potential client, you should record their details in the Contact register.

To enter a new record in the Contact register, click [New] in the Button Bar or use the #-N keyboard shortcut. Alternatively, highlight a record similar to the one you want to enter and click [Duplicate] on the Button Bar.

The 'Contact: New' window is shown, empty if you clicked [New] or containing a duplicate of the highlighted record.

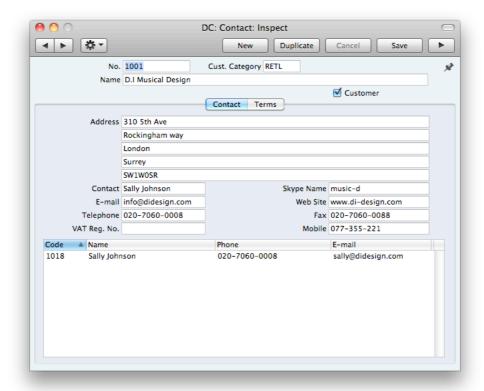

By clicking the tabs you can navigate between cards. The header is always visible, as a reminder of the Contact you are working with.

Enter the unique code you are assigning to this Contact: this is the means by which this Contact will be identified elsewhere in the system. The field holds up to 12 letters and/or numbers. A default will be offered, based on the Contact Number of the previous record entered.

Once you have saved the record, you cannot change the Contact Number!

Mark the record as a Customer using the check box in the header. Leave the box unchecked for all other contacts.

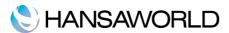

You can group Customers of a similar type together using Customer Categories. These categories can be used for reporting purposes.

Enter the Contact's address, main telephone, mobile and fax numbers, email and Skype name as appropriate.

You can enter the name of your main contact person here: it will be transferred as a default entry whenever you use this Contact record in a transaction. If you need to add more contact names, use the Create Contact function on the Operations menu. This command will open a similar Contact record allowing you to enter the contact person's details.

On the Terms tab you can assign the Customer their Payment Terms and Price List. For these settings please refer to the relevant paragraphs of this manual.

#### **Operations Menu - Customer Status**

You can use the 'Customer Status' function to see a list of all open Invoices and the last five paid Invoices for this Customer.

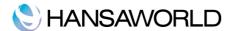

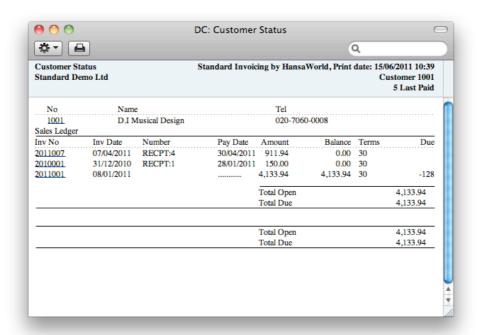

#### **Operations Menu - Create contact**

You can use the 'Create contact' function to create contact persons (representing a person working in the company) to the contact record.

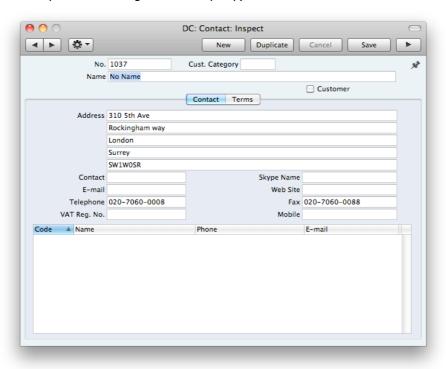

After entering all necessary information and saving the record, it will appear in the Contact persons matrix.

## HANSAWORLD

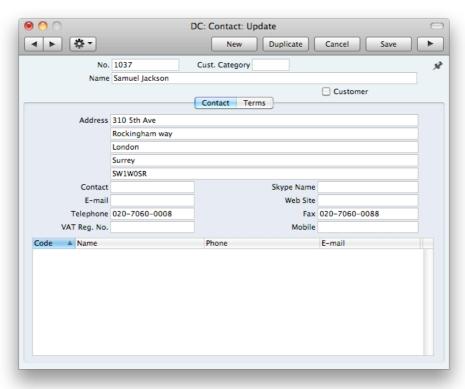

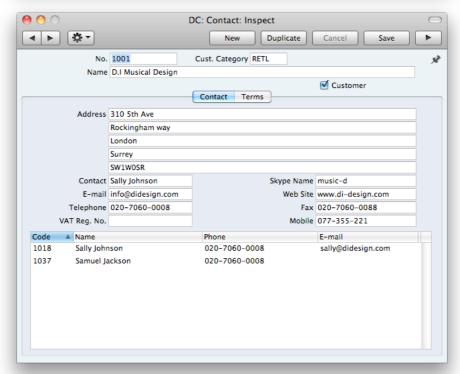

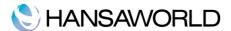

#### **ENTERING ITEMS**

#### Settings to consider when entering Items

#### **Item Groups**

Enter as many groups as you need to group your Items of a similar type together. Give each Group a code and a description.

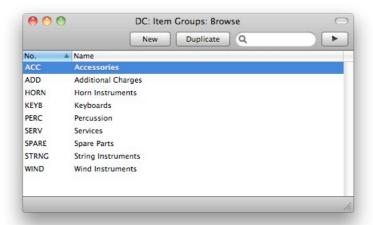

#### **Price Lists/Prices**

Please see above under the chapter Entering Contacts and Contact Persons

#### Units

Enter here the different pricing Units used in your business (e.g. single Items, pairs and dozens).

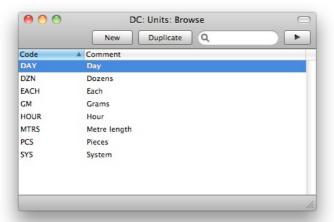

Once you have entered your Units to this setting, you can assign them to your Items.

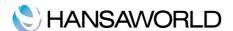

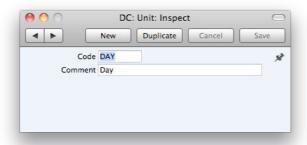

#### **VAT Codes**

In order to comply with VAT regulations you may need to charge VAT at different rates, depending on the Item in question. Use the VAT Codes setting to define as many VAT Codes as you need.

After defining your VAT Codes, you can then assign them to Customers, Suppliers, Items. The VAT Codes ensure the correct VAT percentages are used.

To edit the VAT Codes, double-click 'VAT Codes' in the 'Settings' list. The following window appears:

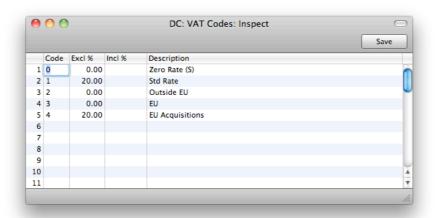

To edit a VAT Code, simply click in the field to be changed and overtype the existing entry. To add a new VAT Code record, scroll down to the first blank line.

#### **Entering items**

The Item register is used to store information about the products and services that you sell. Items of a similar type can be grouped together using Item Groups. Using Item Groups can improve the reporting capabilities of the program.

To enter a new Item, click [New] in the Button Bar or use the  $\mathbb{H}$ -N keyboard shortcut. Alternatively, highlight an Item similar to the one you want to enter and click [Duplicate] on the Button Bar. The 'Item: New' window is shown, empty if you clicked [New] or containing a duplicate of the highlighted Item.

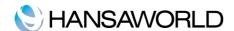

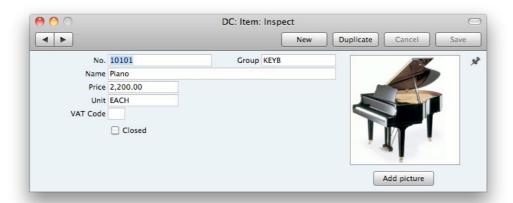

Enter the unique identification code you are assigning to this Item. This is the means by which you will identify the Item when including it in Orders, Invoices etc. The field holds up to 20 characters.

Enter the name or a short description of the Item and the Item Group to which this Item belongs.

Enter the normal sales price for the Item and the unit to which the Price refers. In the majority of cases, this will be a single item.

When entering Invoices and including this Item, the VAT Code entered to VAT Code field will be offered as a default. This Code will determine the rate at which VAT will be calculated for this Item when it is sold.

You can add a picture to your Item record by clicking the "Add picture" button. Choose an image and click "Set".

Check the "Closed" box if the Item is no longer to be used (Item records cannot be deleted if they have been used on Invoices). Closed Items will appear in the 'Items: Browse' window but not in the Items 'Paste Special' list. You will not be able to use a closed Item on Invoices. A closed Item can be re-opened at any time.

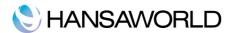

#### **ENTERING INVOICES**

The Invoice register is a record of your sales. Each time a sale is made, an Invoice should be entered and sent to the Customer. The Invoice register is thus used for a number of tasks:

The printed Invoice sent to the Customer acts as a demand for payment;

Unpaid Invoices in the register provide the basis for your debt chasing reports.

The following types of sales transaction can be recorded in the Invoice register:

#### **Standard Invoices**

**Standard invoices**, or demands for payment, are issued where the goods have been delivered or work carried out before payment has been received. Payments against such Invoices should be recorded in the Receipt register.

#### **Cash Notes**

The **Cash Note** is issued when you receive payment at the same time as carrying out the work. When a Cash Note is entered to the Invoice register, it is treated as having been paid, so there is no need to enter a separate payment record in the Receipt register.

#### **Correction Invoices - Credit Notes**

**Credit Notes** are used to correct mistakes in Invoices, or to cancel Invoices that have been raised in error. They are, in effect, negative Invoices that reduce your turnover and debtor figures.

#### Settings to consider when entering Invoices

#### **Invoice Settings**

In this setting you define whether your prices are inclusive or exclusive of VAT and specify the default VAT code to be used on Invoices.

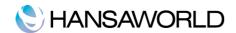

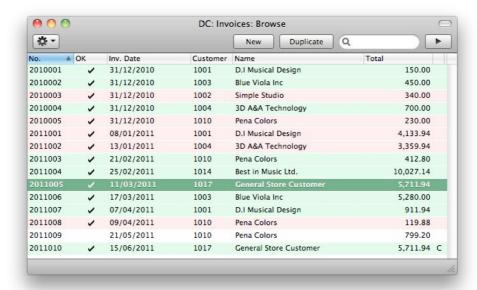

Invoices are shown colour-coded in the 'Invoices: Browse' window, as shown in the illustration above and as follows:

| (no colour) | Invoices not yet due for payment         |
|-------------|------------------------------------------|
| Red         | Invoices that are overdue for payment    |
| Green       | Invoices that are fully paid or credited |

#### **Entering Invoices**

Invoices are numbered consecutively and the Invoice Number is usually generated by the system. The Invoice Number is followed by a check mark (if the Invoice is approved), by the Customer Number and Name and the total amount of the Invoice. Credit Notes have the letter "C" in the Total column, after the amount.

To enter a new Invoice, click [New] in the Button Bar or use the  $\mathbb{H}$ -N keyboard shortcut. Alternatively, highlight an Invoice similar to the one you want to enter and click [Duplicate] on the Button Bar.

The 'Invoice: New' window is opened, empty if you clicked [New] or containing a duplicate of the highlighted Invoice.

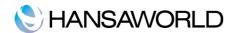

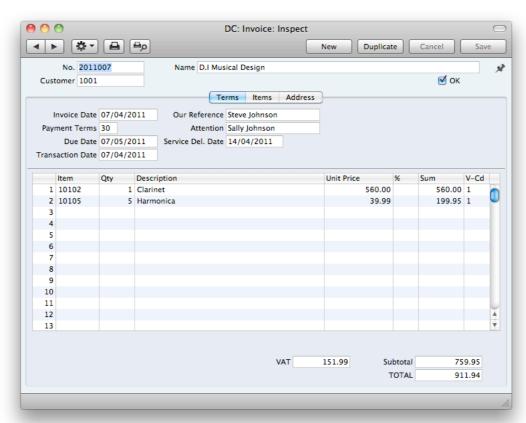

#### Header

The Invoice window has been divided into three cards. At the top of each is the header. This contains the Invoice Number, the Customer Number and Name. There are three named buttons ('tabs') in the header. By clicking the tabs you can navigate between cards. The header is always visible, as a reminder of the Customer whose Invoice you are working with.

#### **Terms Card**

The current date according to the computer's clock is entered as a default.

Payment Terms entered here will determine the Due Date. Specifying Payment Terms for each Invoice provides the basis for the debt-chasing reports.

Payment Terms are also the means by which Cash Notes and Credit Notes are distinguished from ordinary Invoices. Using 'Paste Special', select a Payment Term record of the "Cash" or "Credit Note" type respectively.

Cash Notes are immediately treated as paid and so will not appear in your debtor reports. There is no need to enter a payment against them.

When a Payment Term of the "Credit Note" type is selected, a crediting message is entered in the first row of the grid area. Enter the number of the Invoice to be credited, using 'Paste Special' if necessary to bring up a list of open (unpaid) Invoices.

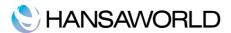

NB!

If a "Cash" or "Credit Note" Payment Term is used, the Invoice will not use the standard Invoice document when printed. Instead, the Cash Note or Credit Note (respectively) document will be used.

The name from the Our Reference field on the Person record of the current user is entered as default.

To the 'Attention' field insert the name of the customer's representative.

In the case of services, pick a Service Delivery Date using Paste Special.

The Transaction Date is always the same as the Invoice Date and cannot be changed independently.

#### **Items Card**

Use the grid on the 'Items' card to list the invoiced Items.

To add items use the 'Paste Special' command. Pressing **%**-Enter in a field opens a selection list. Just double-click on the item you want to sell and adjust the quantity.

You can also bring Items into an Invoice by opening the 'Items: Browse' window, selecting a range of Items by clicking while holding down the Shift key, and then dragging them to the Item field in the first empty Invoice row.

To remove a row, click on the row number on the left of the row and press the Backspace key. To insert a row, click on the row number where the insertion is to be made and press Enter key.

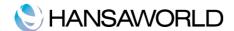

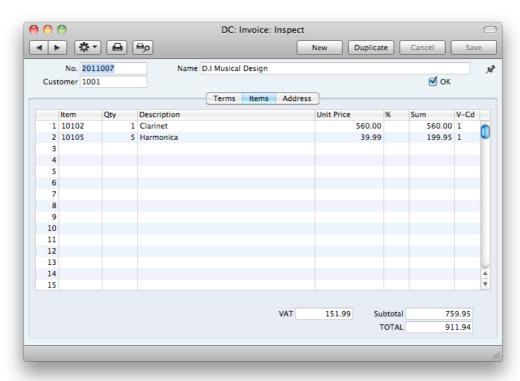

#### **Address Card**

The Customer's address, as entered on the Contact card. If you need to change something for this Invoice only, you can do so. Permanent changes should be made in the Contact register.

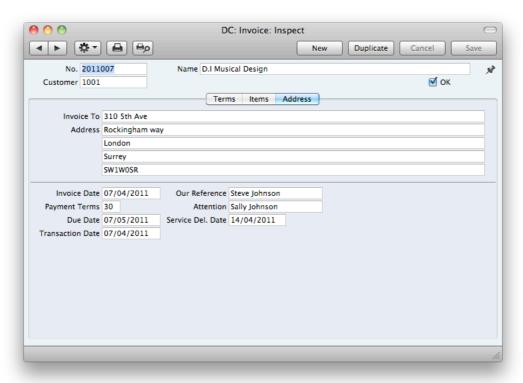

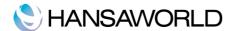

Standard Invoicing will show as much information as it is possible to fit into the window.

#### **Footer**

The Invoice Footer contains various running totals as described below. Whenever an Invoice row is added or changed, these totals are updated.

#### **Approving Invoices**

Checking the OK box approves the Invoice and causes it to be entered in the Sales Ledger. Once this box has been checked and the Invoice saved, you will no longer be able to make changes to the Invoice.

You can OK each individual Invoice by checking the OK box or select several Invoices (hold down the Shift key to select a range of Invoices in the list) in the the 'Invoices: Browse' window and approve them all at once by selecting OK from the Operations menu.

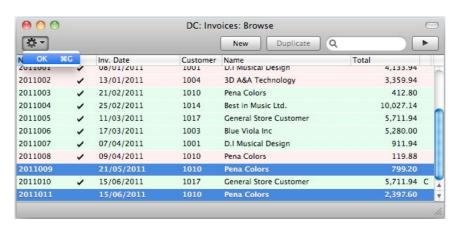

Only OK'ed invoices will affect the reports.

#### **Operations Menu - Invoice Status**

This command creates a quick report, only available through this menu. This report summarises all aspects of the Invoice, including Items and payment history. In the illustration below, the Invoice in question has a Credit Note against it.

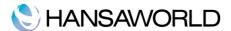

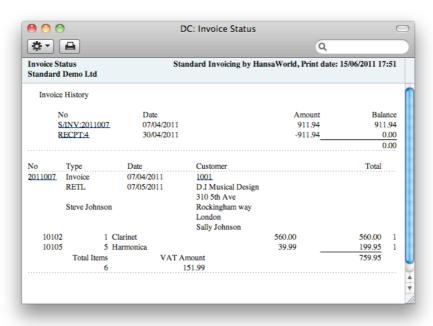

In the Invoice History section, you can click on a transaction number (Invoice Number or Credit Note Number in the example above) to view that Invoice, Credit Note or Receipt. You can also click on the Customer Number to open the Customer record.

#### **Operations Menu - Create Credit Note**

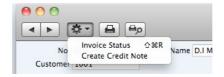

This command creates a Credit Note for the Invoice, which is opened on the screen for editing and OK'ing.

### **NANSAWORLD**

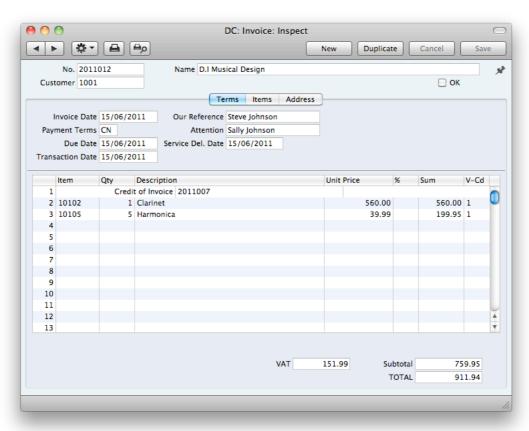

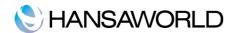

#### **ENTERING RECEIPTS**

#### **Settings to Consider When Entering Receipts**

#### **Payment Modes**

Payment Modes represent the different methods by which your Invoices will be paid by your Customers. Typical examples are cash, cheque, direct debit and credit card.

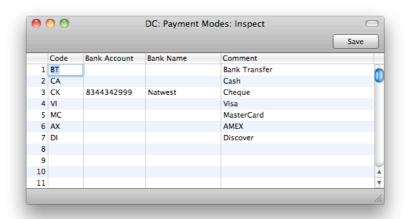

You can enter many different Payment Modes, using the matrix on the 'Payment Modes' screen. To add a Payment Mode, click in the Code field of the first blank row and enter appropriate text. To remove a Payment Mode, click on the row number on the left of the row and press the Backspace key.

As important as the invoicing itself is the filing of incoming payments in the Receipts register. It is by keeping the Invoice and Receipt registers up to date that you can operate an efficient debt-chasing system.

Click on the [Receipts] button in the Master Control panel. The 'Receipts: Browse' window is opened, showing Receipts already entered.

#### **Entering Receipts**

Receipts are numbered consecutively. In the list, the Receipt Number is followed by a check mark if the payment is approved, by the Date, any comment and the total amount of the payment.

To enter a new Receipt, click [New] in the Button Bar or use the  $\mathbb{H}$ -N keyboard shortcut. Alternatively, highlight a Receipt similar to the one you want to enter and click [Duplicate] on the Button Bar.

The 'Receipt: New' window is opened, empty if you clicked [New] or containing a duplicate of the highlighted Receipt.

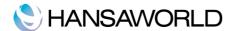

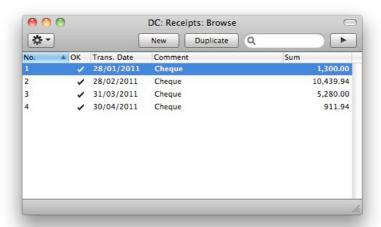

Receipts are numbered consecutively. Current date is pasted in the Transaction Date field as the default.

Pick the Payment Mode using 'Paste Special' function. The Payment Mode reflects the payment method. The text for the Payment Mode is entered in the Comment field. This text may be changed.

Use the grid area to list the Invoices being paid by this Receipt. A single Receipt can be allocated to several Invoices.

When using 'Paste Special' in the Invoice No. Field, all unpaid Invoices will appear in the selection list. Sorting the 'Paste Special' selection by Customer will allow you quickly to find the Invoice that is being paid.

On entering an Invoice Number, the Customer details and invoice amount will be brought in. Change the amount in the Received Value field to reflect the exact amount received against this invoice.

Once the Receipt is completed approve it by checking OK checkbox. OK'ed Receipts cannot be modified.

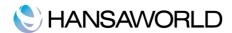

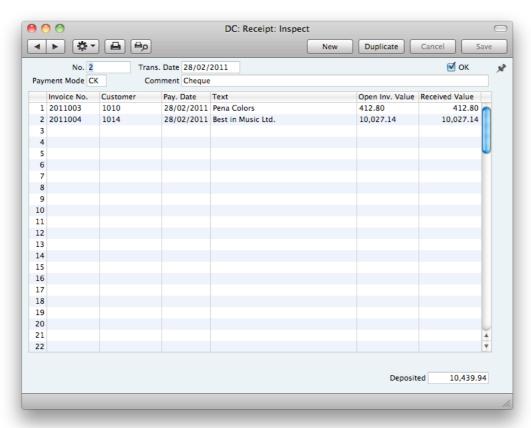

#### Operations Menu - Add Write-Off

This function can be used to write off an Invoice. Specify the Invoice to be written off and change the Received Value to zero. If you need to record a partial payment and wish to write off the remainder, change the Received Value to the value of the partial payment. Then, select this function. A new row will be created, containing the phrase "Write off". The Received Value field will be set to the remaining outstanding amount (i.e. the amount that is to be written off). This can be changed if you do not want to write off the whole of the outstanding amount. Approve and save the Receipt in the usual way.

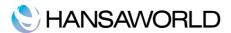

#### **REPORTS**

#### **Company Info**

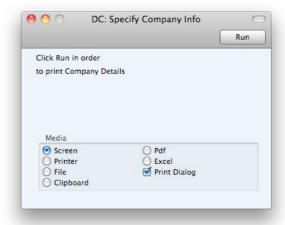

This report is effectively a print-out of the Company Info setting. It also shows licensing information such as the Control String and Control Code.

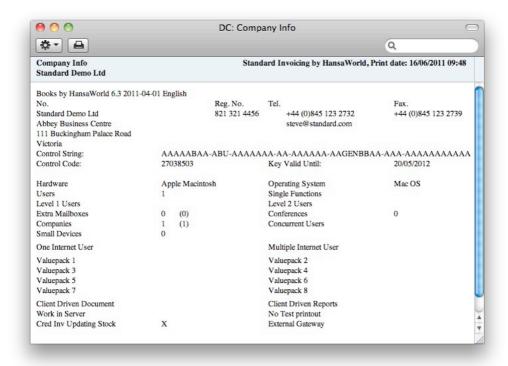

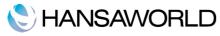

# **Customer List**

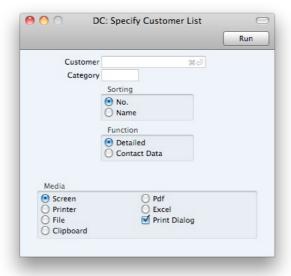

This report is a simple listing of all the Customers in the Contact register. The Customer List report has the Standard Invoicing Drill-down feature. Click on any Customer Number in the report to open the Contact record for that Customer.

## **Customer Statistics**

This report displays sales revenue statistics for each Customer.

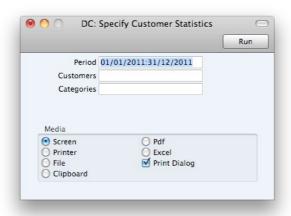

In Overview Mode:

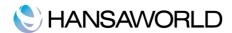

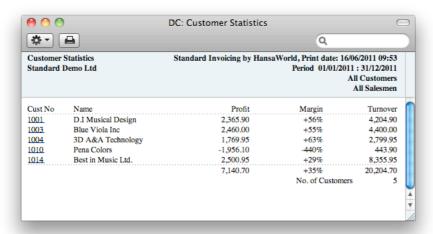

The Customer Statistics report has the Standard Invoicing Drill-down feature. Click on any Customer Number in the report to open the Contact record for an individual Customer.

In Detailed Mode:

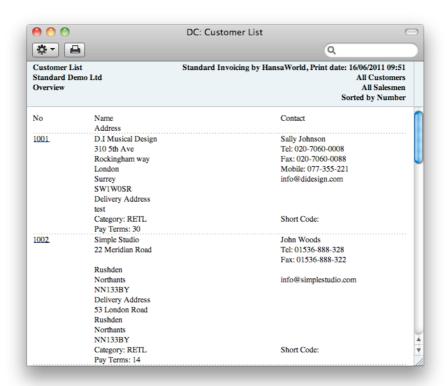

## **Invoice Journal**

This report is a chronological listing of the Invoices raised during the specified period. You can control the selection to show a range of Invoice Numbers or

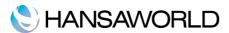

Invoices made out to a particular Customer. You can also select the type of Invoice.

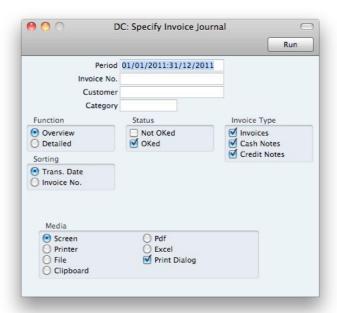

When printed to screen, the Invoice Journal has the Standard Invoicing Drilldown feature. Click on any Invoice Number in the report to open an individual Invoice record.

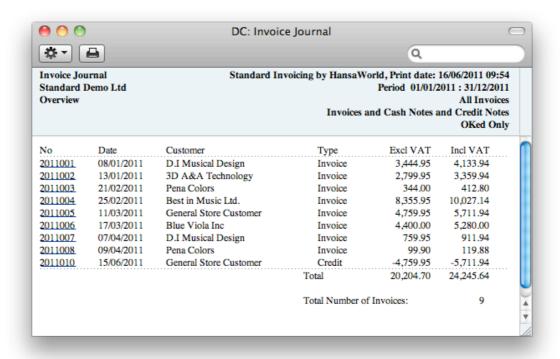

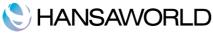

# **Item List**

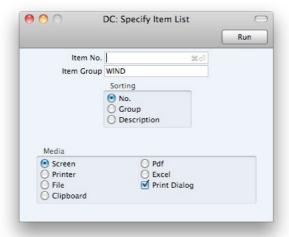

This report is a list of Items, displaying for each one the Item Number, Name, any Group membership, Unit, Tax Code and the sales Price.

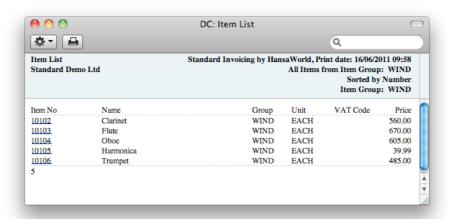

When printed to screen, the Item List has the Standard Invoicing Drill-down feature. Click on any Item Number to open the corresponding Item record.

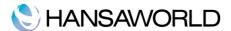

## **Item Statistics**

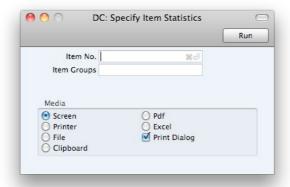

This report is a list of the Items you have sold during the report period (i.e. Items included in approved Invoices from that period). This list displays sales statistics from that period for each Item (turnover and quantity sold). The report period is the first period in the Reporting Periods setting.

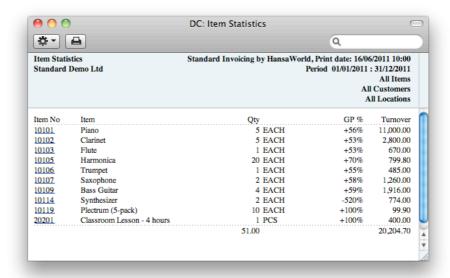

When printed to screen, the Item Statistics report has the Standard Invoicing Drill-down feature. Click on any Item Number to open the corresponding Item record.

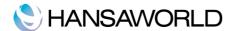

## **Periodic Customer Statement**

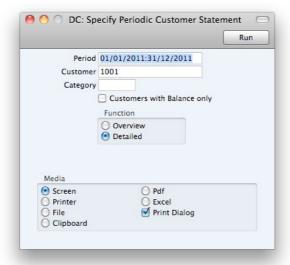

The Periodic Customer Statement contains information about the current balance for each Customer showing open (unpaid) Invoices, paid Invoices and Receipts. You can therefore use it to produce a full Accounts Receivable transaction history for a specified Customer and period.

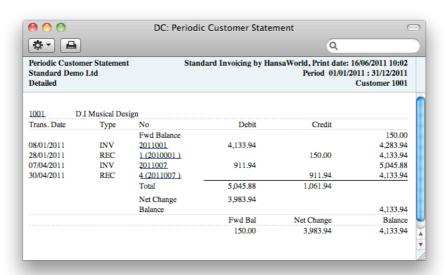

When printed to screen, the Periodic Customer Statement has the Standard Invoicing Drill-down feature. Click on any Invoice or Receipt Number to open an individual Invoice or Receipt record.

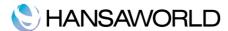

# **Receipts Forecast**

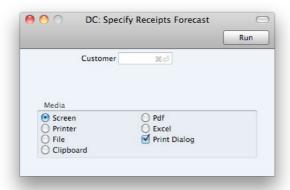

This report will be very useful for cash-flow prediction purposes. It provides information about incoming payments (i.e. unpaid approved Invoices), sorted by due date.

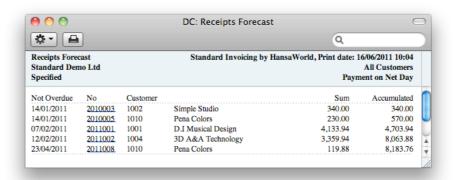

# **Receipts Journal**

This report is a chronological listing of the Receipts entered during the specified period. You can control the selection to show a range of Receipt Numbers or Receipts with a certain Payment Mode.

For each Receipt, the Number, Payment Mode, Transaction Date and total value are shown. The Receipt rows are listed individually, showing the Invoice Number, Customer Number and Name and Received Value are shown. At the end of the report, total amounts received using each Payment Mode are shown.

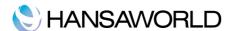

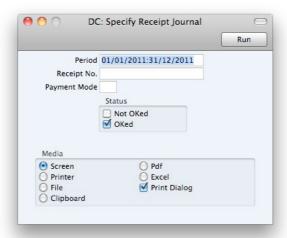

When printed to screen, the Receipt Journal has the Standard Invoicing Drilldown feature. Click on any Receipt or Invoice Number in the report to open an individual Receipt or Invoice record.

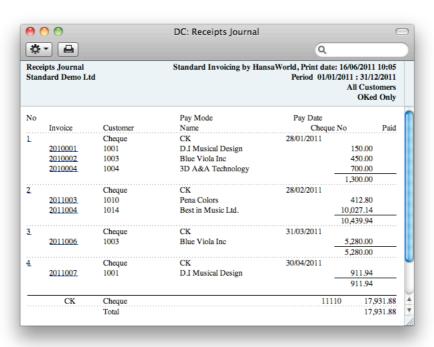

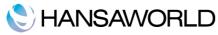

# Sales Ledger

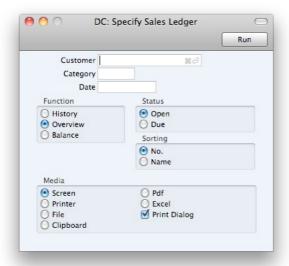

This report is a summary of the position on each Customer's account. It lists the Invoices that you have issued to your Customers that have not yet been paid. For each Invoice, the Due Date, the outstanding amount and the number of days by which it is overdue are shown, so it is a very useful tool for debt-chasing purposes.

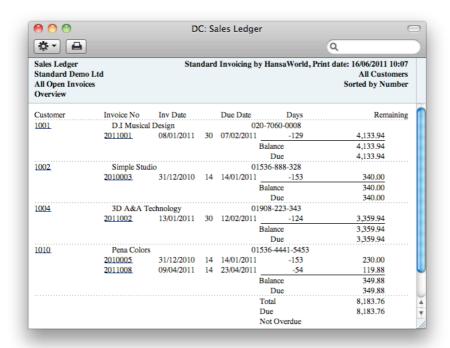

When printed to screen, this report has the Standard Invoicing Drill-down feature. Click on any Customer Number in the report to open the Contact record for a Customer, or on an Invoice or Receipt Number to open an individual Invoice or Receipt record.

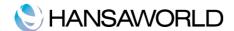

# **DOCUMENTS**

When you need to print an individual record, you will do so by printing a document. Documents are formal printouts such as invoices.

For printing an individual record, open the record that you want to print and click the Printer icon:

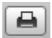

If you want to print to screen, click the Preview icon:

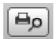

For printing a number of records (e.g a range of invoices), double-click the document that you want to print. A dialog box (also known as a "specification window") will open, where you should specify the records that you want to print. Illustrated below is the specification window for Invoices:

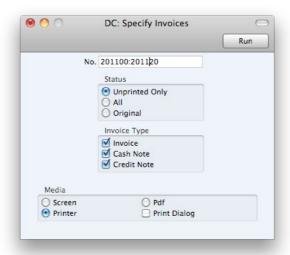

Specify the record or records that you want to be printed. If you want to print a range, separate the first and last records in the range using a colon as shown in the illustration.

Once you have specified the documents that you want to be printed and have chosen a print destination, click [Run] to print the documents.

You can print the following documents:

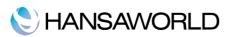

#### **Invoices**

When you want to print an Invoice, you can do so by clicking the Printer icon while the Invoice is open on screen, or, to print a number of Invoices at one go, follow the instructions below.

Click the [Documents] button in the Master Control panel or use the \mathbb{H}-D keyboard shortcut. In the 'Documents' list, double-click the Invoice type you want to use (Invoices, Cash Notes or Credit Notes). The 'Specify Invoices' window will open.

Enter the Invoice Number to print a single Invoice, or a range of Invoice Numbers separated by a colon. Use the Status options to specify which Invoices are to be printed, as follows:

**Unprinted Only** - This option ignores any Invoices in the range that have already been printed. Only approved Invoices in the range will be printed.

All - Prints all Invoices in the range.

**Original** - This option also prints all Invoices in the range. Previously printed approved Invoices will be printed again as though they were original copies

Use the Invoice Type check boxes to limit your selection to specific kinds of Invoice.

Press [Run] in the Button Bar to start the printing, or cancel by closing the window.

#### **Cash Notes and Credit Notes**

These options behave in the same manner as 'Invoices' already described. They are provided to enable you to assign a separate Form to each Invoice type. To do this, click once on each option in the 'Documents' list and select 'Define Document' from the Operations menu. You should do this for each document that you are likely to use. Otherwise Standard Invoicing will give the warning "Can't find document" when you try to print an Invoice of a type that has no Form. If you get this warning, check the type of the Invoice before looking to see which document is missing its Form.

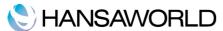

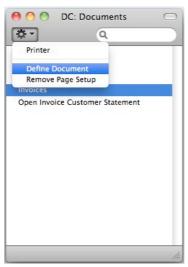

#### **Customer Labels**

This document prints name and address labels to Contacts that have been marked as Customers. It uses the Address and Contact from each Customer record.

Choose which of the three standard label formats you are using, 2 or 3 columns and 8 rows on an A4 page, or a single label per page.

# **Open Invoice Customer Statement**

This document contains a summary of the open (unpaid) Invoices issued to a Customer.

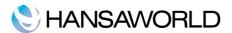

# IMPORTS, BACKING UP AND RESTORING PROCEDURES

#### **Imports**

The 'Imports' function allows you to import information from tab-delimited text files exported by other Standard Invoicing databases or from other applications such as spreadsheets.

You can use this function when you need to restore from a back-up, or to import set-up information and base register data such as Customers and Vendors. You can also use this function to import data exported from other systems, after appropriate formatting.

To import a file you, click the [Routines] button in the Master Control panel. Then click the [Imports] button in the subsequent window. Alternatively, use the #-Shift-I keyboard shortcut. An 'Imports' list window appears. There are two import options: double-click one to activate it.

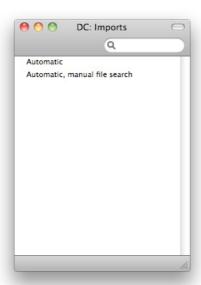

### **Automatic**

If you choose this import function, you will get a list of available text files for import (files with the extension .txt). These files are located inside the application's package.

The left-hand column contains any Backup Comment that you may have inserted in a file if you created it by exporting from another database.

Double-click an item in the list to import it. The file will be imported automatically. A message window informs you about the progress of the import.

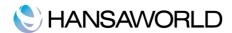

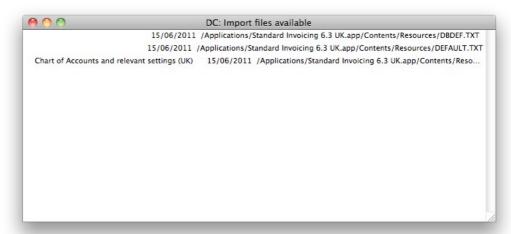

When the import is finished, repeat the process if you need to import another file. Note: it is not recommended to import a text backup twice since information will be overwritten. We can also recommend to do a database text backup after every import.

## Automatic, manual file search

This function is similar to the Automatic import. The only difference is:

It allows you to import files from anywhere on your hard disk or on your network, while files imported by the 'Automatic' function have to be located inside the application's package.

It allows you to import files with any filename. The 'Automatic' function is restricted to files whose names do not contain any spaces or other non-alphabetic characters and have .txt extensions.

Comments inserted in the back-up files are not visible when you use the 'Manual file search' function, so be certain that you are selecting the correct file to be imported. You can read these comments when you use the 'Automatic' import.

When you select this function from the 'Imports' list window, a standard 'Open File' system dialogue will open, allowing you to locate the file that you want to import.

## Backing up and restoring the database

### **Creating a Database Text Backup**

The method of backing up with Standard Invoicing is fast and economical. The data will be saved in a back-up file that takes up a minimal amount of space, and the back-up files are independent of the program versions. This means that restoring from a back-up file will be successful, even if you have updated the version of your application since doing the back-up. This is known as the "text back-up" method of backing up.

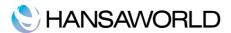

To create a text back-up, Click the [Routines] button in the Master Control panel and then [Exports]. Alternatively, use the #-E keyboard shortcut.

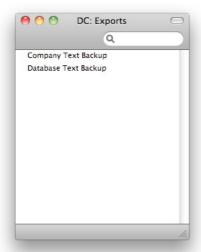

In the Exports window, double-click 'Database Text Backup' to back up the whole database.

The 'Specify Text Backup' window appears. Here you can enter a description of the back-up file that you are about to create. You can use up to 40 characters. If you later need to restore from a back-up, this description will be shown in the list of importable files to help you select the correct one.

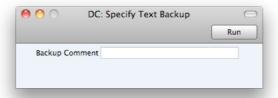

Enter an appropriate description and click [Run].

A dialogue box will open, allowing you to name and place the export file. Enter the name of the file in the filename area and locate it in the appropriate folder or directory in the usual way. The name of the back-up should include the date the back-up was made, in order to avoid confusion. For ease of importing later, it is recommended that you do not include spaces or other non-alphabetic characters in the name of your back-up file, and that you give it a .txt extension. Then, click [Save]. A message window informs you about the progress of the export.

When the export is finished, you are brought back to the 'Exports' list. Close it using the close box.

#### Restoring from a Backup

Follow these steps:

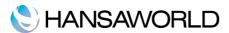

Locate the "Standard Invoicing.hdf" file on your hard disk. If you have placed the Standard Invoicing application in your 'Applications' folder the "Standard Invoicing.hdf" file will be stored in Home/Library/Application Support/Standard Invoicing.

Right-click on this file. When the menu appears, choose 'Show Package Contents'. A window will open, listing the contents of the "Standard Invoicing.hdf" file. Move the "HANSA.HDB" file out of the package.

Note: The HANSA.HDB file is the database file of the system, containing all your data. Treat it with care! Do not remove it without reason.

Leave the "Attach" folder and its contents in place, otherwise all attachment links will be lost after restoring!

Double-click the Standard Invoicing application. As there is no "HANSA.HDB" file in place, a new database will be created.

When the 'Welcome' window appears, click the [Import backup] button:

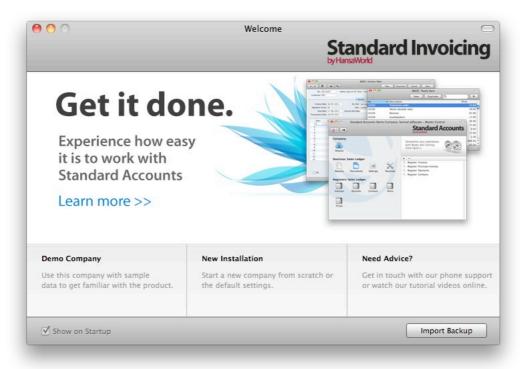

When the 'Open File' dialogue box opens, locate and open the back-up file in the normal way. The back-up data will be imported.

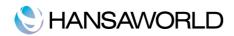

# **APPENDIX**

# Terminology between different versions of English language

The language used in this material is British English. There can be slight differences between other versions of the English language, which can lead to confusions. This table should help to clear these up. Sorted alphabetically

| British             | USA                 | Canada                | Austraia + New<br>Zealand | Singapor<br>e             |
|---------------------|---------------------|-----------------------|---------------------------|---------------------------|
| Credit Note(CN)     | Credit Memo (CN)    | Credit Memo (CM)      | Credit Note (CN)          | Credit<br>Note            |
| Dialogue            | Dialog              |                       |                           |                           |
| Licence (noun)      | License             | Licence               | Licence                   | Licence                   |
| Mobile              | Cell                | Mobile                | Mobile                    | Mobile                    |
| Nominal Ledger (NL) | General Ledger (GL) | General Ledger (GL)   | General Ledger (GL)       | General<br>Ledger<br>(GL) |
| Post Code           | ZIP Code            | Post Code             | Post Code                 | Post<br>Code              |
| Sales Ledger        | Receivable (SL=AR)  | Receivable (SL=AR)    | Sales Ledger              | Sales<br>Ledger           |
| Salesman            | Salesperson         | Salesperson           | Salesman                  | Salespers<br>on           |
| VAT                 | Sales Tax or Tax    | Tax (ideally GST/PST) | GST                       | GST/SST/<br>HST           |